<span id="page-0-0"></span>沖縄尚学高等学校·同附属中学校 令和6年度一般入試後期·B (模擬試験利用) 方式 Q&A

### 1 / 17 Q. Web出願の詳細な「手順書」はありませんか?

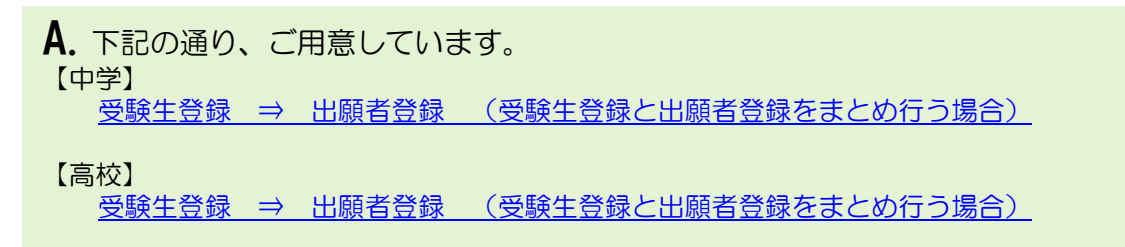

### Q. 出願者登録【中学・高校】の入力項目を確認したい。

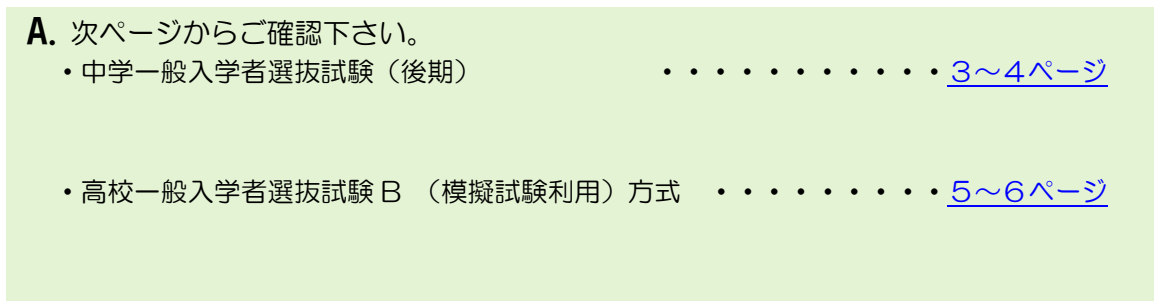

### Q. その他 Web 出願機能に関係するご質問について(1)。

A. 以下の質問項目をご確認下さい。 [・受験生新規登録時、仮登録メール・申込完了メールが届きません。](#page-6-0) [・仮登録メールが来ないので、同じメールアドレスで新規登録しようとすると既に登録されている](#page-6-1) [という内容のエラーが表示されてしまいます。](#page-6-1) [・申込画面で先に進めません。](#page-6-2) [・パソコンでの推奨環境は?](#page-7-0) [・スマホ・タブレットでの推奨環境は?](#page-7-1) [・ボタンをクリックしても反応しない、または画面の一部が表示されません。](#page-7-2) [・スマホで受験票](#page-8-0) PDF が開きません。 [・手元にプリンター・スキャナーがありません。](#page-8-1) [・デジカメ・スマホ・タブレットで撮影された画像データや、スキャナーで取り込んだ](#page-8-2) [画像データを顔写真として利用したい。](#page-8-2) [・受験票の写真が横長になる。](#page-9-0) [・受験票の写真が上下逆さまになっている。](#page-10-0) [・アップロードした写真が証明写真のようにならない。](#page-10-1) [・通知表の画像データを変更したい\(一般入試\)。](#page-10-2) [・通知表の様式が片面しかありません\(一般入試\)。](#page-11-0) [・受験生登録後、出願者登録画面に進めない。](#page-11-0) [・コンビニ支払選択時、必須項目を入力しているがエラーになる。](#page-11-0)

### Q. その他 Web 出願機能に関係するご質問について(1)。

A. 以下の質問項目をご確認下さい。

- · 受験料の支払い方法は何がありますか。
- · <u>コンビニエンスストア支払いについて。</u>
- · コンビニ決済·ペイジー決済を選択して申し込んだのですが、振込期限はいつまでですか?
- ・[出願期間内なのですが、コンビニ決済を選択して申込しようとすると、期間外というエラー表示が出てき](#page-15-0) [ます。](#page-15-0)

[・コンビニ決済を選択して出願時「出願登録いたしました」メールは受信出来ているが、決済番号](#page-16-0) [等の情報が記載されたメールが届きません。](#page-16-0)

[・ドメイン許可・メールアドレス指定受信許可・迷惑メールフォルダの確認を全て行ったが、本校](#page-16-1) [からのメールが届きません。](#page-16-1)

・過卒生の WEB [出願登録について](#page-16-2)

### <span id="page-2-0"></span>Q. 出願者登録【中学一般入学者選抜試験(後期)】の入力項目を確認したい。

# A. ①2024年2月3日(土)一般入学者選抜試験(後期)(必須) □【専願】国語 • 算数 • 理科 • 社会 ②志願者:氏名 (必須) ③志願者:フリガナ (必須) ④志願者:性別 (必須) ⑤志願者:生年月日 (必須) ⑥出身校 (必須) ⑦インターナショナルスクール名(該当者のみ) 在籍期間(上記回答者のみ) ⑧English Advanced Class (いずれかを選択) (必須) ○希望する ○希望しない ⑨保護者:氏名 (必須) ⑩保護者:フリガナ (必須) ⑪本人との続柄 (必須) ⑫住所 (必須) ※半角で入力してください ⑬電話番号(自宅) ⑭緊急連絡先(携帯電話) (必須) 種別 ⑮メールアドレス (必須) メールアドレス(確認用) Top [へ戻る](#page-0-0)

沖縄尚学高等学校・同附属中学校 令和6年度一般入試後期・B(模擬試験利用)方式 Q&A

4 / 17

### Q. 出願者登録【中学一般入学者選抜試験(後期)】の入力項目を確認したい。(続き)

# A. ⑯本校受験の動機(複数選択可) (必須) □教育方針 □教育環境 □進学実績 □学習塾の薦め ⑰本校受験の動機(追記したい場合は右記に入力してください。また「学習塾の 薦め」を選択された場合、塾名を入力してください。)[160文字・改行不可] ⑱志望大学(第二志望までご記入ください)[60 文字・改行不可] (必須) ⑲海外滞在歴 出国(年月日) 帰国(年月日) ⑳滞在国・学校 国名 校名 ㉑英検取得級 ㉒英検取得年(西暦で記入してください。半角数字 4 桁) ・該当者は、英検合格証のコピーを出願日・氏名記載の封筒に封入し、1/2 7(土)午後1時までに窓口に提出してください。郵送の場合、締切日必着。 ㉓備考[35 文字・改行不可] ・県外・海外の学校出身者は、備考欄に学校の住所を入力して下さい。 ㉔決済方法選択 (必須) □ クレジットカード □ コンビニ □ ペイジー ㉕生徒画像 (必須) 下記の形式およびサイズでアップロードしてください。 対象ファイル:JPEG、PNG、GIF(写真データ) ファイルサイズ上限:2MB ㉖通知表(表面)(必須) 同上。 ㉗通知表(裏面)(必須) 同上。 Top [へ戻る](#page-0-0)

### Q. 出願者登録【高校一般入学者選抜試験 B (模擬試験利用)方式】の入力項目を確認したい。

<span id="page-4-0"></span>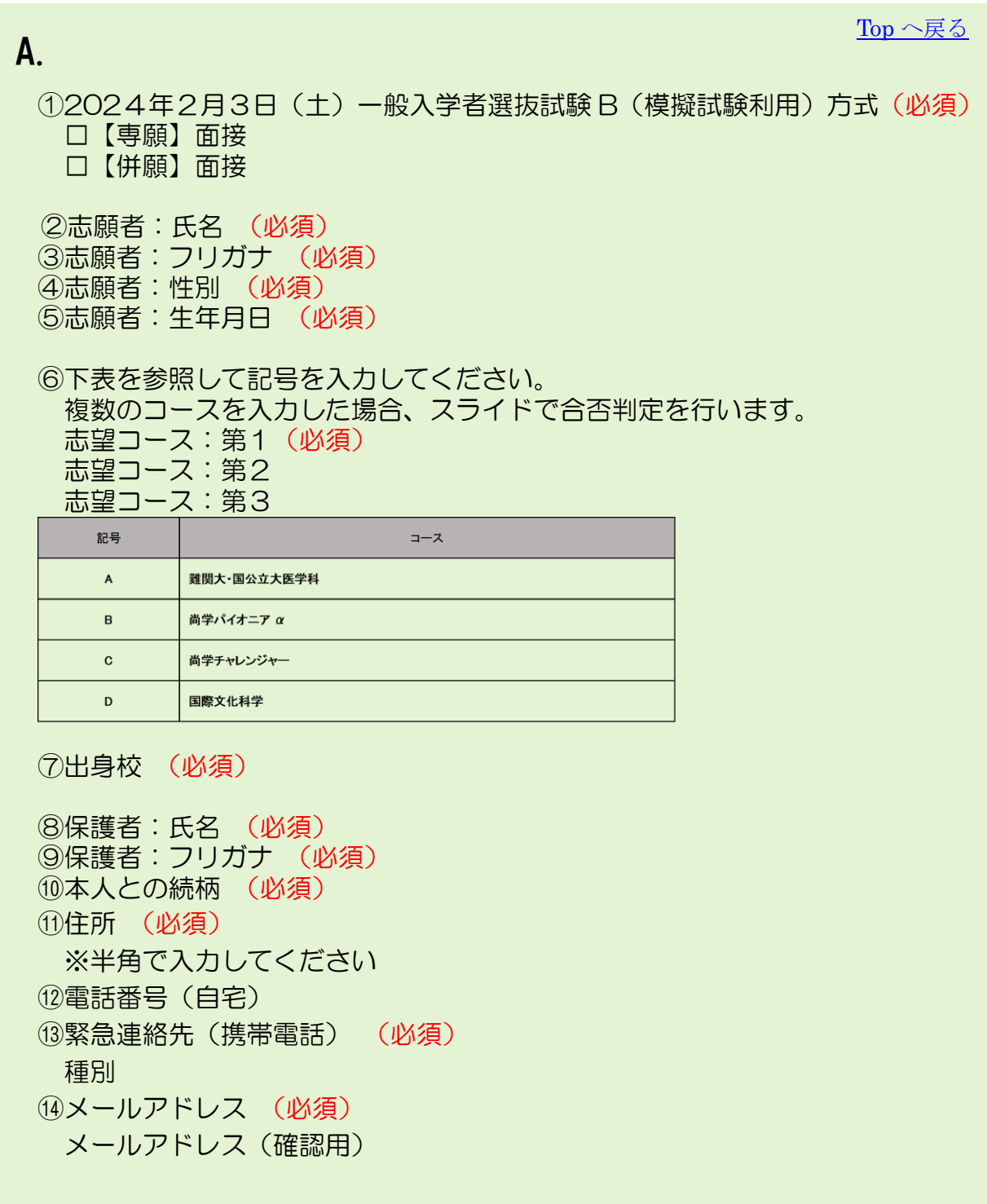

Q. 出願者登録【高校一般入学者選抜試験 B (模擬試験利用)方式】の入力項目を確認したい。 (続き)

# A. Top [へ戻る](#page-0-0)

⑮本校受験の動機(複数選択可) (必須)

□教育方針

□教育環境

□進学実績

□学習塾の薦め

⑯本校受験の動機(追記したい場合は右記に入力してください。また「学習塾の 薦め」を選択された場合、塾名を入力してください。)[160文字・改行不可] (必 須)

⑰志望大学(第二志望までご記入ください)[60 文字・改行不可] (必須)

⑱各種検定取得状況

・該当者は、各種検定合格証のコピーを出願日・氏名記載の封筒に封入し、1/ 30(火)午後5時までに窓口に提出してください。郵送の場合、締切日必着。

⑲備考[30文字・改行不可]

・県外・海外の学校出身者は、備考欄に学校の住所を入力して下さい。

⑳決済方法選択 (必須)

□ クレジットカード

- □ コンビニ
- □ ペイジー
- ㉑生徒画像 (必須)

下記の形式およびサイズでアップロードしてください。 対象ファイル:JPEG、PNG、GIF(写真データ) ファイルサイズ上限:2MB ㉒通知表(表面)(必須) 同上。 ㉓通知表(裏面)(必須) 同上。

### <span id="page-6-0"></span>Top [へ戻る](#page-0-0) Q. 受験生新規登録時、仮登録メール・申込完了メールが届きません。

A.出願申込完了時にシステムから自動返信メールが送信されますが、メールサービス運営

会社の迷惑メール対策等の設定内容により迷惑メールと判断される可能性があり、メール がご覧になれない場合があります。

スマートフォン・携帯メールの場合は@okisho.ed.jp をドメイン許可、もしくは noreply@okisho.ed.jp および nyushi@okisho.ed.jp の受信を許可してください。

受信許可の方法に関しては、各キャリアのページを参考にして下さい。

docomo [受信制限解除方法](https://www.nttdocomo.co.jp/info/spam_mail/domain/)

au [受信制限解除方法](https://www.au.com/support/service/mobile/trouble/forestalling/mail/)

softbank [受信制限解除方法](https://www.softbank.jp/mobile/support/antispam/settings/whiteblack/)

また迷惑メールフォルダに振り分けられてしまうこともありますので、こちらも必ずご確 認ください。Yahoo や Google などのフリーメールもご利用いただけます。メールがど うしても届かない場合などにご検討ください。

[⇒関連するご質問](#page-16-0)

### <span id="page-6-1"></span>Q. 仮登録メールが来ないので、同じメールアドレスで新規登録しようとすると 既に登録されているという内容のエラーが表示されてしまいます。

Top [へ戻る](#page-0-0)

A. 仮登録後1時間は登録の内容が保持されているため、同じメールアドレスでの登録がで

きません。

ドメイン指定の解除などでメールを受信できるようになった場合は、1時間経過してから 再度登録をお願いいたします。

アドレスの誤入力の可能性がある場合は恐れ入りますが、受信できるメールアドレスで再 度新規登録をお願いいたします。

### <span id="page-6-2"></span>Q. 申込画面で先に進めません。

A. 必須項目で入力がされていないものは赤文字でエラーメッセージが表示されます。

また最上部の申込試験の選択も必須になっておりますので今一度ご確認ください。 志望動機などを文章作成ファイルで作成された場合、改行分も文字数にカウントされてし まうことがありますので改行を消して再度お試しください。

Top [へ戻る](#page-0-0)

# <span id="page-7-0"></span>Q. パソコンでの推奨環境は?

Top [へ戻る](#page-0-0)

A. 推奨環境は以下のようになります。

OS

- ・Windows10 以上
- ・Mac OS 10.0 以上
- ブラウザ(Windows、MacOS)
- ・Chrome 最新版
- ・Firefox 最新版
- ・Microsoft Edge 最新版
- ・Safari 最新版
- となっております。

推奨環境下のご利用でも OS とブラウザの組み合わせ、ブラウザの設定状況等によって 表示、機能に不具合が起こる可能性がございます。ご了承くださいますようお願いいたし ます。

# Q. スマホ・タブレットでの推奨環境は?

Top [へ戻る](#page-0-0)

<span id="page-7-1"></span>A. 推奨環境は以下のようになります。 OS ・Android OS 10. 0 以上

- ・iOS 14. 0 以上
- ブラウザ(Android)
- -各 OS の Google Chrome 最新版
- ブラウザ(iOS)
- -各 OS の Safari 最新版

### <span id="page-7-2"></span>Top [へ戻る](#page-0-0) Q. ボタンをクリックしても反応しない、または画面の一部が表示されません。

A. Web ブラウザの設定をご確認ください。

Cookie および JavaScript の設定が有効になっているか確認してください。 無効の場合は一時的に有効にしていただきますようお願いいたします。 またポップアップ機能も有効にしてください。

8 / 17

<span id="page-8-1"></span><span id="page-8-0"></span>Q. スマホで受験票 PDF が開きません。

A. スマートフォンに PDF を開くためのアプリが必要になります。PDF の閲覧が可能なア プリをインストールしていただくか、もしくはパソコンに転送してご確認ください。

### Q.手元にプリンター・スキャナーがありません。

Top [へ戻る](#page-0-0)

A.各コンビニエンストアなどから提供されているマルチコピーサービスをご利用下さい。 受験票 PDF を記録メディアにコピーして持ち込み印刷が行えるほか 写真・通知表を店内でスキャンし JPEG や PDF などにして記録メディアに保存する事が できます。(詳細は各店舗にお問い合わせください)。

> [セブン-イレブンネットプリント®サービス](https://www.printing.ne.jp/index_p.html) [ファミリーマートマルチコピー機サービス](https://www.family.co.jp/services/print/print.html) [ローソンマルチコピー機サービス](https://www.lawson.co.jp/service/others/multicopy/)

その他プリントサービスについては各サービス提供会社の HP をご確認下さい。

### <span id="page-8-2"></span>Q. デジカメ・スマホ・タブレットで撮影された画像データや、 スキャナーで取り込んだ画像データを顔写真データとして利用したい。 Top [へ戻る](#page-0-0)

A.利用可能ですが、下記の点にご注意ください。

※上半身・脱帽であること。

※顔写真の画像が過度にピントがぼけている、美顔補正などの補正がかかっている顔写真 は使用不可。

※可能な限り、使用する写真は縦撮り(左右の辺が長辺)で4:3のものを使用すること。 アップロード時に出願者情報入力ページの機能で画像データのトリミング(切り取り) 機能で微調整が可能です。

※アップロード可能ファイル形式:JPG、JPEG、PNG、GIF

※アップロード可能ファイルサイズ上限:2MB

(デジカメ・スマホで撮影したファイルは通常は JPG 形式となります。

画像サイズが 2MB を超える場合や拡張子が対応外の場合は画像アプリを使用する か、カメラの撮影設定を変更して撮り直すなどで、サイズを落として下さい。)

Top [へ戻る](#page-0-0)

### <span id="page-9-0"></span>Q. 受験票の写真が横長になる。 The Controller State The Controller The Top [へ戻る](#page-0-0)

 $4$   $\frac{5}{4}$ 

A. Web出願でアップロードする写真は、縦横比「4:3」の縦向き写真が適しています。 当該写真の画像データが、縦横比「4:3」の縦向き写真として保存されているか確認 して下さい。 デジカメ、スマホ、タブレットは、通常、縦横比が「4:3」となってい る為、 縦撮りすれば縦横比が「4:3」の縦向きの写真として保存されています。

3 上記の対処後、「出願登録しました」メールの「▼マイページ(申込確認)はこちら▼」 ⇒ 「インターネット出願詳細画面」 ⇒ 「生徒画像アップロード」より再度、写真を アップロードして下さい。 その後、「受験票ダウンロード」より受験票の写真を確認して 下さい。

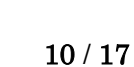

# <span id="page-10-0"></span>Q. 受験票の写真が上下逆さまになっている。 ファインファイル Top [へ戻る](#page-0-0)

存して下さい。

A. 当該写真がスマホ、タブレットに保存されている画像データの場合に発生する可能性が あります。 スマホ、タブレットに保存されている画像データが上下逆さまになっていな いか確認して下さい。 上下逆さまになっている場合は、回転機能で上下を正した後、保

上記の対処後、「出願登録しました」メール内のリンク「▼マイページ(申込確認・入学 手続き【クレジット決済の方のみ】)はこちら▼」 ⇒ 「Web 出願詳細」 ⇒ 「生徒 画像アップロード」より再度、写真をアップロードして下さい。 その後、「受験票ダウン ロード」より受験票の写真を確認して下さい。

# <span id="page-10-1"></span>Q. アップロードした写真が証明写真のようにならない。  $_{\rm{Top} \sim \overline{\rm{R}} \, \delta}$

A. スマホで証明写真を撮影できるアプリもあります。アプリのインストールをご検討下さ い。

# <span id="page-10-2"></span> ${\bf Q}$ . 通知表の画像データを変更したい $({\bf -}$ 般入試)。  $\rm{Tr} \sum_{\rm{Top} \sim E, \delta}$

A.通常は通知表の差し替えは行えませんが、本校より通知表の差し替えの要請があった際な どやむ負えない場合のみ下記の手続で変更する事が出来ます。

「出願登録しました」メール内のリンク「▼マイページ(申込確認・入学手続き【クレジ ット決済の方のみ】)はこちら▼」 ⇒ 「Web 出願詳細」 ⇒ 「通知表 (表面) アッ プロード」「通知表(裏面)アップロード」よりそれぞれから既存の画像データ削除後、 再度変更する写真をアップロードし直して下さい。 ※内申資料は出願時に提出いただいた通知表の内容で確定しております。 通知表の画像データを変更してしまった際は、必ず本校に電話でご連絡ください。

# <span id="page-11-0"></span> ${\bf Q}$ . 通知表の様式が片面しかありません $({\bf -})$ 般入試 ${\bf Q}$ .  ${\bf E}$   ${\bf Z}$   ${\bf Z}$   ${\bf Z}$   ${\bf Z}$   ${\bf Z}$   ${\bf Z}$   ${\bf Z}$   ${\bf Z}$   ${\bf Z}$   ${\bf Z}$   ${\bf Z}$   ${\bf Z}$   ${\bf Z}$   ${\bf Z}$   ${\bf Z}$   ${\bf Z}$   ${\bf Z}$   ${\bf Z}$   ${\bf Z}$   ${\bf Z}$   ${\bf Z}$   ${\bf Z}$   ${\bf Z}$   ${\bf Z}$   ${\$

A. 「通知表(裏面)」にも「通知表(表面)」と同じ画像をアップロードして下さい。

 裏面の登録まで必須となっておりますので、お手数ですが上記の手続きでのご対応を宜 しくお願いします。

Q. 受験生登録後、出願者登録画面に進めない。 インファイル Top [へ戻る](#page-0-0)

A. マイページにログインしていませんか?

本校ホームページ⇒Web 出願⇒○○はこちらから(高校または中学)⇒志望するコース のログインページへアクセスしていただき、そちらから ID とパスワードを入力後ログイ ンボタンを押して出願者登録画面へお進み下さい。

### Q. 出願情報入力の決済方法選択でコンビニ・ペイジーを選択時、必須項目を入力 しているのに、 エラーになり登録出来ません。 ファインファイル アンチャング Top [へ戻る](#page-0-0)

A. コンビニ·ペイジー項目へ入力されたご氏名の中に「髙」や「﨑」などの環境依存文字 が使用されていませんか?

上記を例とすると「高」や「崎」と入力、もしくは 「ひらがな」、「カタカナ」で入力し、再度ご登録をお試し下さい。

※受験生登録名、出願者登録名には影響致しません。

# <span id="page-12-0"></span>Q. 受験料の支払い方法は何がありますか。  $\frac{\text{Top} \wedge \text{R} \text{S}}{\text{Top} \wedge \text{R} \text{S}}$

# A. 以下のいずれかでお支払い が可能です。 ・コンビニエンスストア セブンイレブン、ファミリーマート、ローソン、ミニストップ、セイコーマート、デイリ ーヤマザキ

- ・クレジットカード JCB、AMEX、Diners、VISA、MASTER
- ・金融機関 ATM (ペイジー決済)
- ・ネットバンク(ペイジー)

<span id="page-13-0"></span>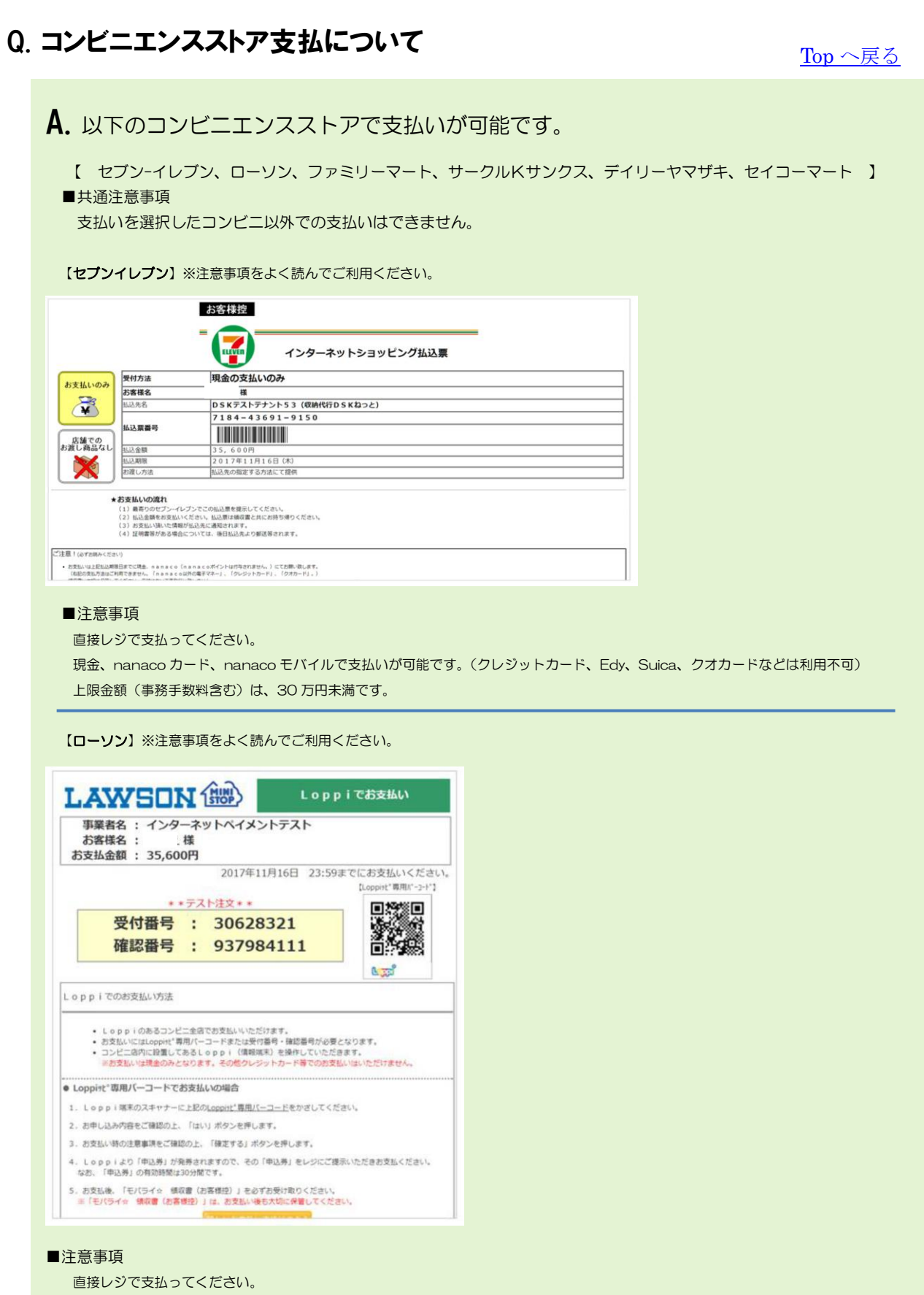

現金でのみ支払いが可能です。(クレジットカード、Edy、Suica、クオカードなどは利用不可) 上限金額(事務手数料含む)は、30 万円未満です。

## Q. コンビニエンスストア支払について(続き 1)

Top [へ戻る](#page-0-0)

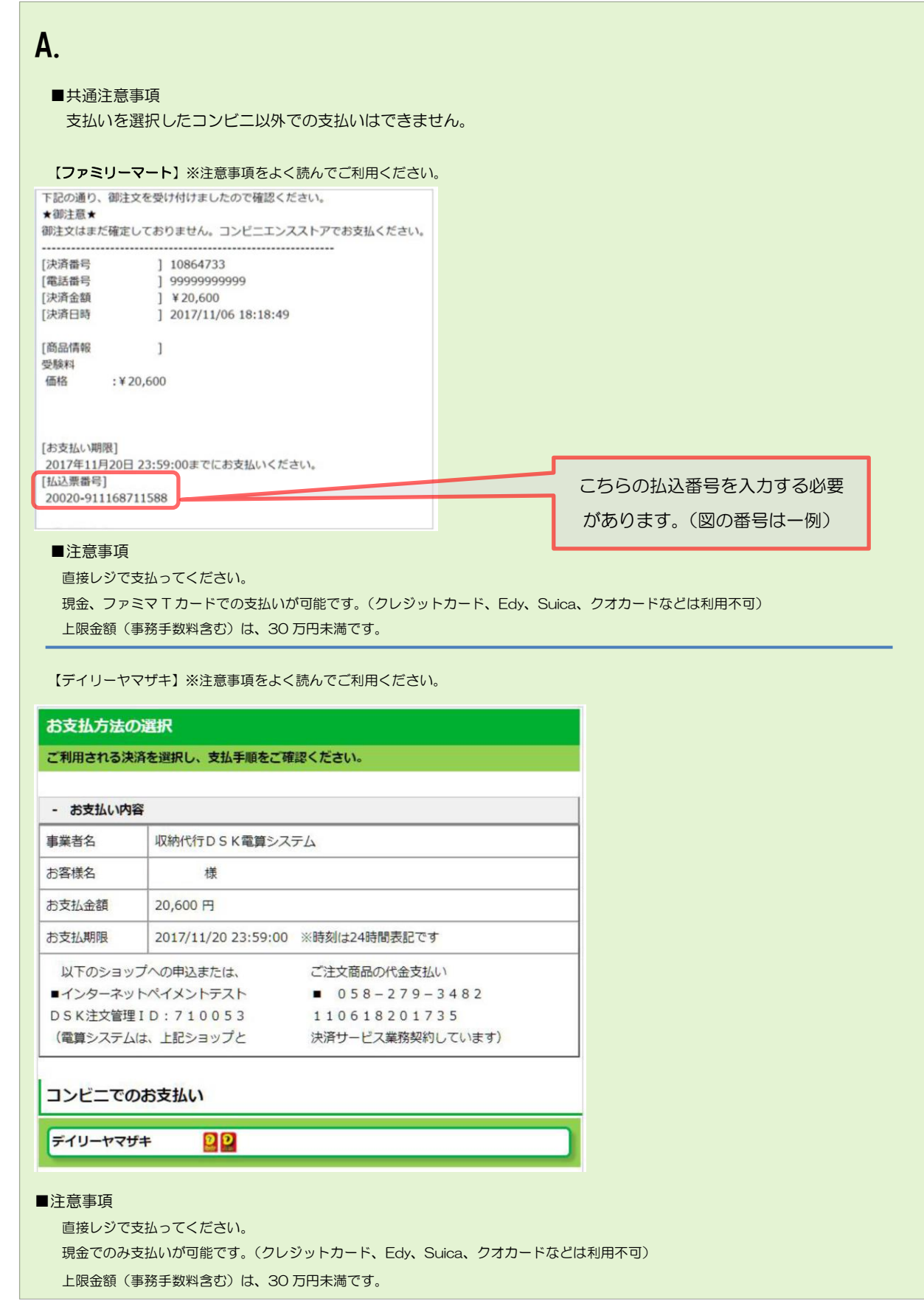

Q. コンビニエンスストア支払について(続き 2)

Top [へ戻る](#page-0-0)

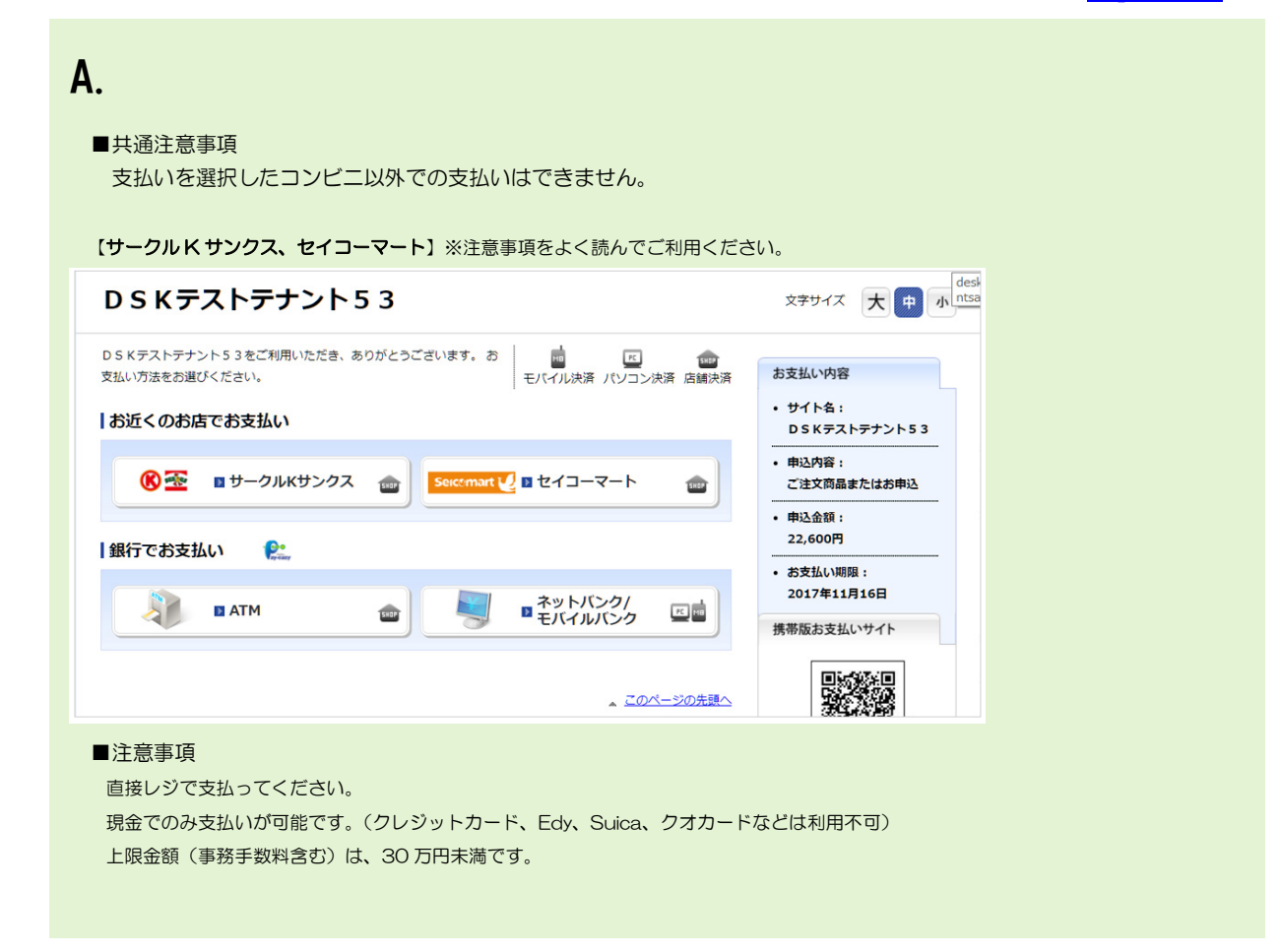

### Q. 出願期間内なのですが、コンビニ決済を選択して申込しようとすると、期間外と いうエラー表示が出てきます。 The Contest of the Contest of The Top [へ戻る](#page-0-0)

### <span id="page-15-0"></span>A.

システム上の都合でコンビニ決済をご利用の場合、かつセブンイレブンを選択しようとし ている場合は、決済の期限が本来の出願の申し込み可能な期限と異なります。セブンイレ ブンの場合、出願したい試験日の 4 日前までにお申し込みください。こちらの期日を過ぎ た場合、セブンイレブンでのお支払いは選択できなくなります。恐れ入りますがクレジッ トカードもしくはその他の決済方法での決済をお願いします。

### <span id="page-16-0"></span>Q. コンビニ決済・ペイジー決済を選択して申し込んだのですが、振込期限はいつま でですか? Top [へ戻る](#page-0-0)

### A.

出願申し込み完了と同時に決済システムから自動返信メールが送信されます。 そのメールに振込期限が記載されておりますので、ご確認のうえお振込みください。 また、振込の方法がわからない場合は決済サポートセンター(0570 035 672 ) でもご質問を承ることができます。

### Q.コンビニ決済を選択して出願時「出願登録いたしました」メールは受信出来ている が、決済番号等の情報が記載されたメールが届きません。  $_{\rm Top \sim \bar{R}5}$

A. お手数ですが以下の連絡先にお問合せください。 【決済サポートセンター(決済に関するご質問のみ)】 ☎0570-035-672 9:00~21:00(平日・休日問わず)

### <span id="page-16-1"></span>Q.ドメイン許可・メールアドレス指定受信許可・迷惑メールフォルダの確認を全て行い ましたが、本校からのメールが届きません。 ファインファイル Top [へ戻る](#page-0-0)

A. お手数ですが以下の連絡先にお問合せください。

【Web 出願コールセンター(Web 出願の機能に関するご質問のみ)】 ☎045-475-0571 24 時間対応

### <span id="page-16-2"></span>Q 過卒生の WEB 出願登録について

Top [へ戻る](#page-0-0)

A. 生年月日が <sup>2008</sup> <sup>年</sup> <sup>4</sup> <sup>月</sup> <sup>2</sup> 日から <sup>2009</sup> <sup>年</sup> <sup>4</sup> <sup>月</sup> <sup>1</sup> 日の内に含まれない場合

お手数ですが出願登録時の備考欄に正しい生年月日を記入し、生年月日記入欄には 2008 年 4 月 2 日から 2009 年 4 月 1 日の内に含まれるように年をずらして記入をお 願いします(例:2007 年 4 月 2 日生れの場合、備考欄に 2007 年 4 月 2 日生を入力、 生年月日入力欄に 2008 年 4 月 2 日を入力)。